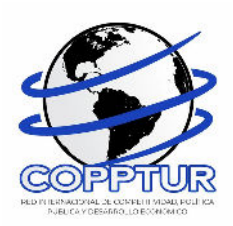

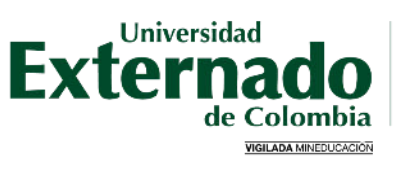

FACULTAD DE ADMINISTRACIÓN DE **EMPRESAS TURISTICAS Y HOTELERAS** 

# **III CONGRESO INTERNACIONAL DE INVESTIGACIÓN EN TURISMO 2024**

### **INSTRUCTIVO DE PAGO PONENTE Y PARTICIPANTE VIRTUAL**

Ingrese a la página de la Universidad Externado de Colombia https://www.uexternado.edu.co/

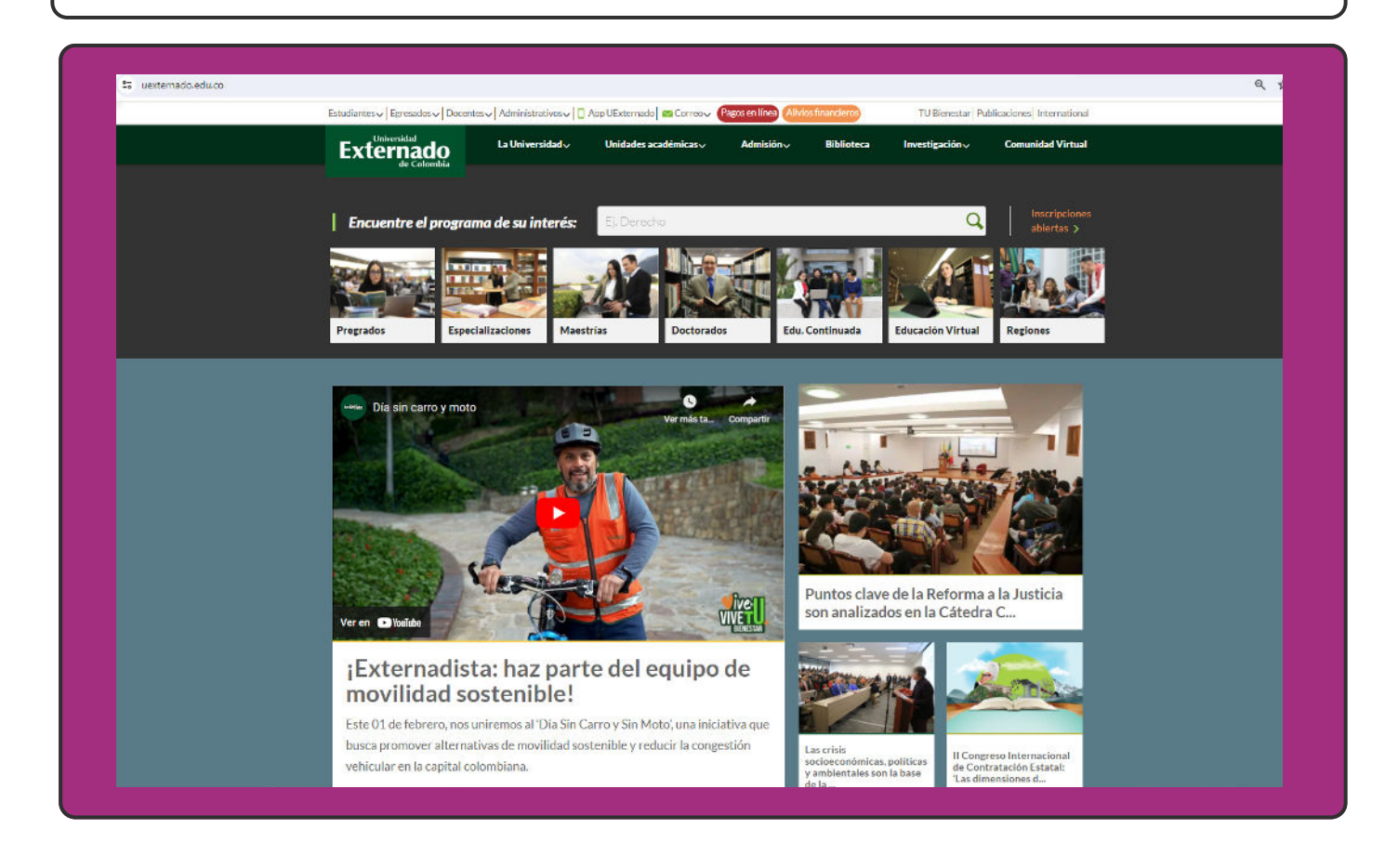

 $\overline{\mathbf{2}}$ 

1

Deslice la página hasta el final y encontrará el botón "Pagos en línea e impresión de recibos" Haga click allí.

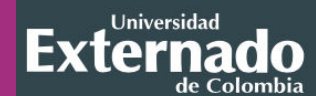

**Contáctenos** Buzón de información Síganos en las redes sociales  $\bullet$  in  $\circ$ 

Universidad Externado de Colombia Teléfonos: (57) 601-3537000, 601-3420288 y 601-3419900 Calle 12 No. 1-17 Este. Bogotá, Colombia. ¿Cómo llegar con Google Maps? ¿Cómo llegar con Waze?

**Documentos institucionales** Resoluciones de acreditación Proyectos académicos Derechos Pecuniarios

Directorio de docentes y funcionarios Notificaciones judiciales:

notificacionesjudiciales@uexternado.edu.co

#### Visite la Universidad

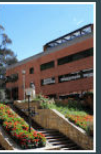

Rutas de acceso Parqueaderos Mapa del campus Recorrido aéreo Edificios H e I

Servicios académicos

Correo electrónico

Recuperación de contraseña

Tutoriales: ingreso al correo y restablecimiento de contraseña

Encuestas de Autoevaluación

Información de pagos para docentes y proveedores

Sistema SAREX

Sistema Gestión UEX

Pagos en línea e impresión de recibos

3

El enlace lo llevará a la pantalla "Datos iniciales", allí debe seleccionar su tipo de documento de identidad e ingresar los datos que allí le solicitan. Una vez ingresados, seleccione "Continuar"

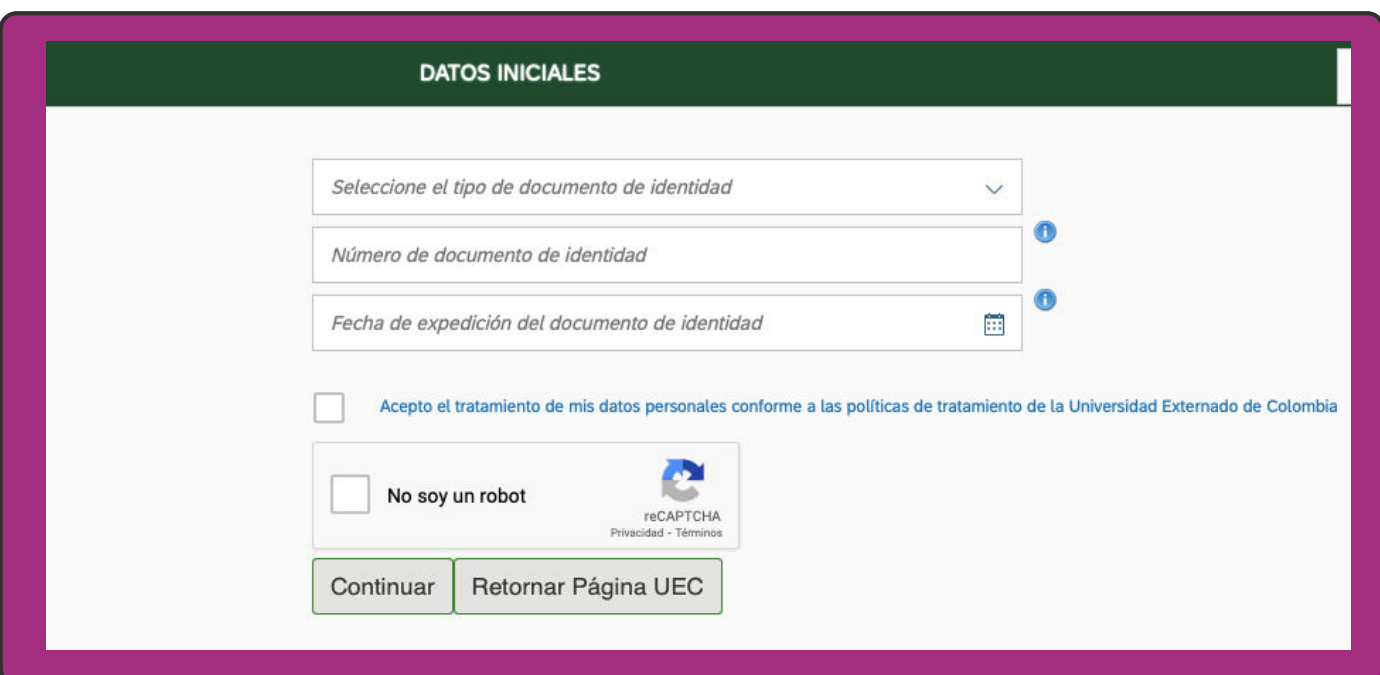

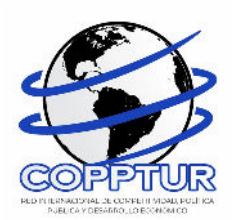

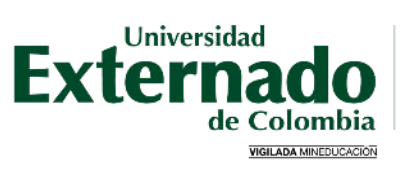

FACULTAD DE ADMINISTRACIÓN DE<br>EMPRESAS TURÍSTICAS Y HOTELERAS

4

Si no se encuentra registrado, aparecerá una ventana emergente como la que se aprecia en la imagen. A continuación seleccione la opción "SI".

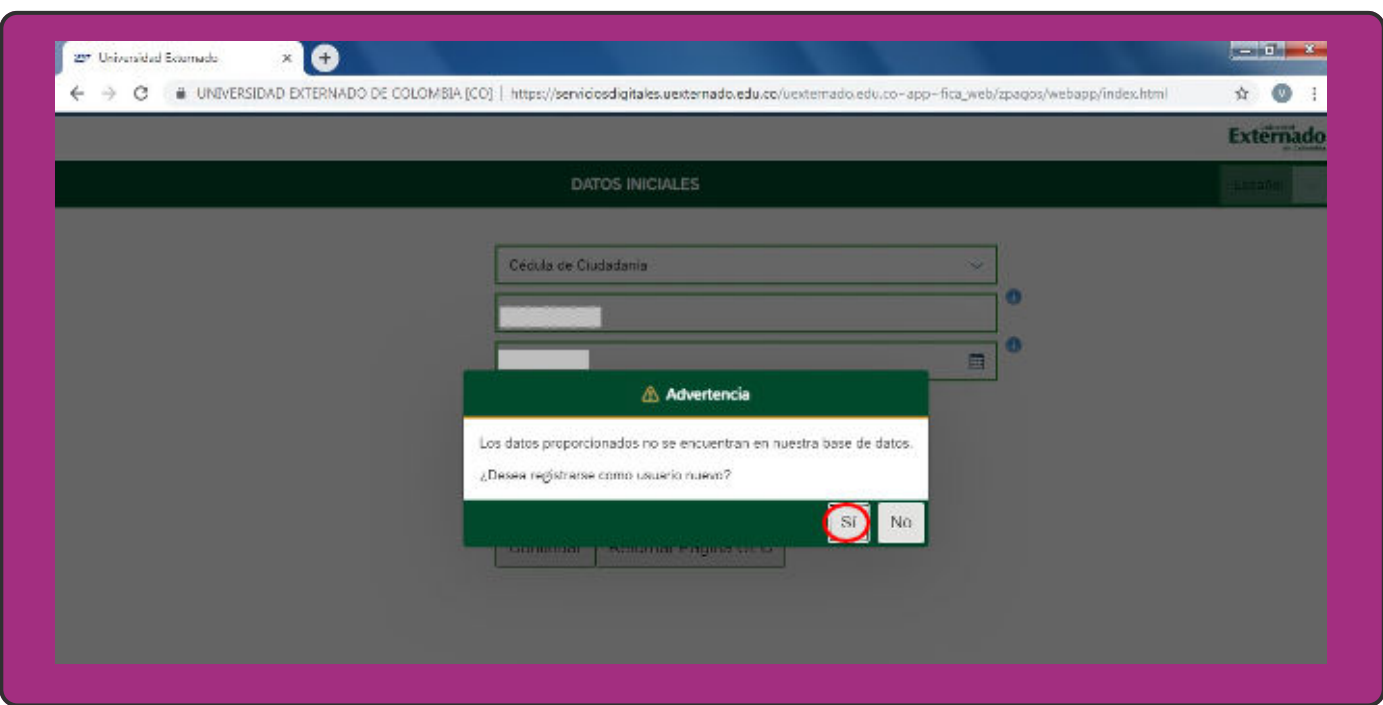

5

Complete la información allí requerida. Posteriormente seleccione "Continuar"

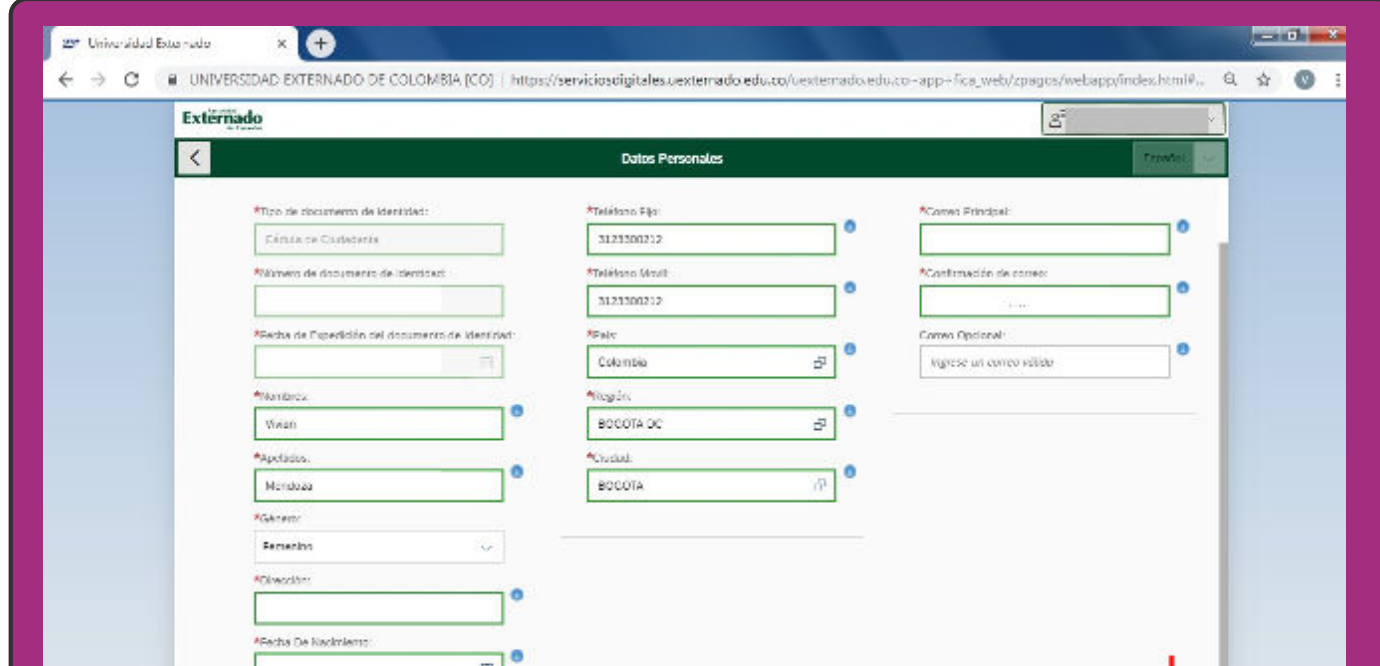

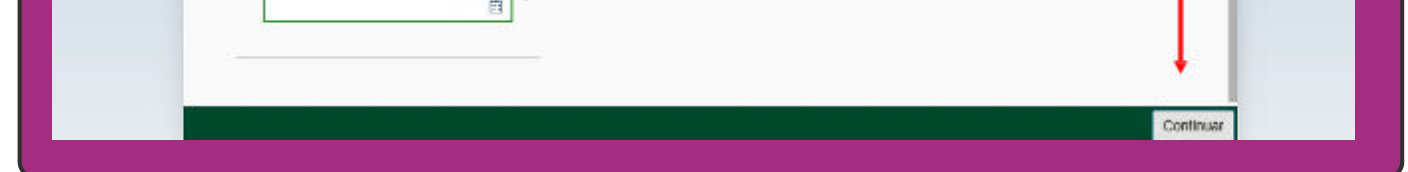

6

Aparecerá una ventana emergente informándole que sus datos han sido guardados. A continuación, seleccione "SI".

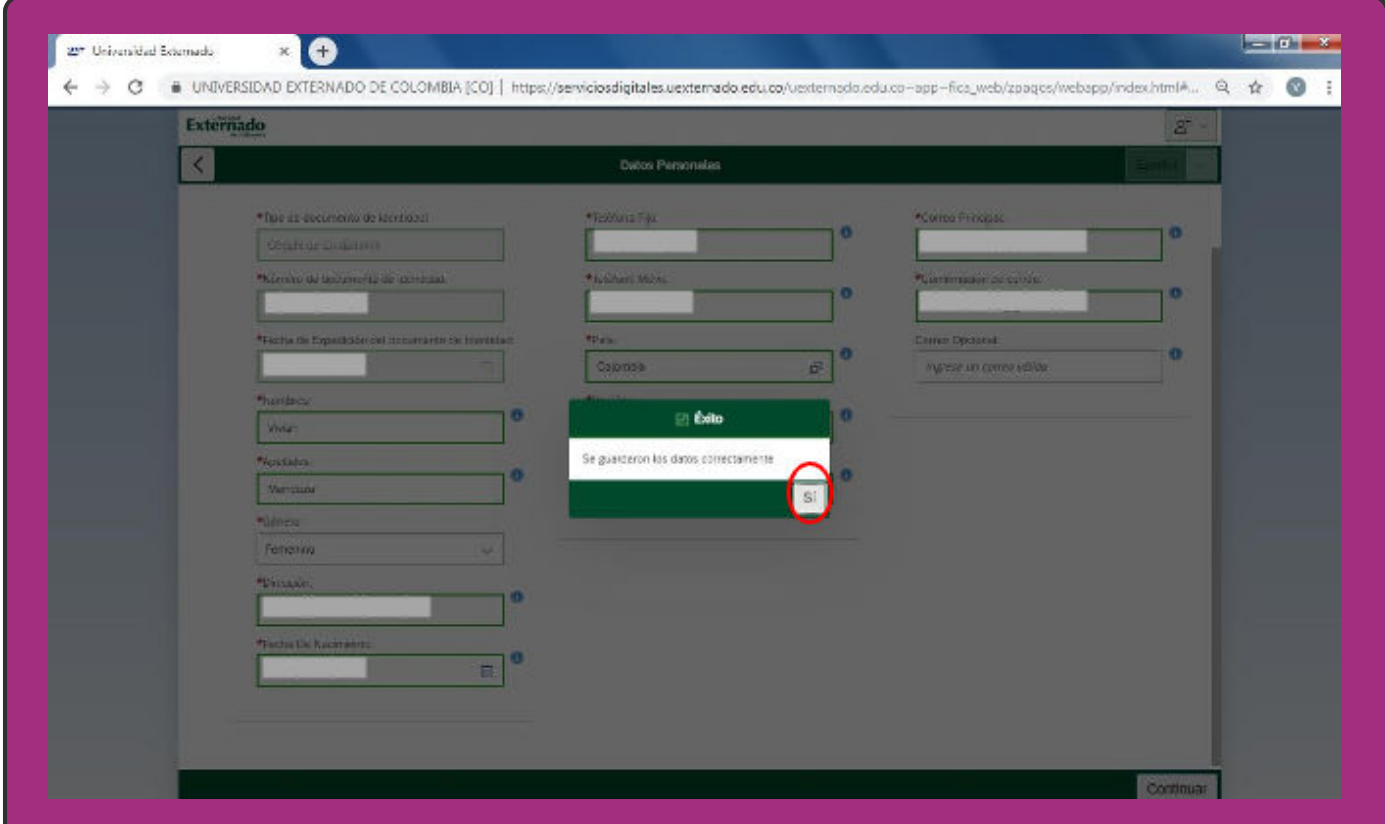

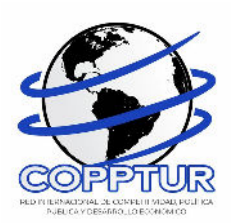

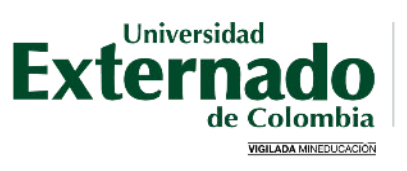

FACULTAD DE ADMINISTRACIÓN DE<br>EMPRESAS TURÍSTICAS Y HOTELERAS

Una vez terminado su registro, seleccione la opción "Educación Continuada, Bancos de datos jurídicos y Eventos".

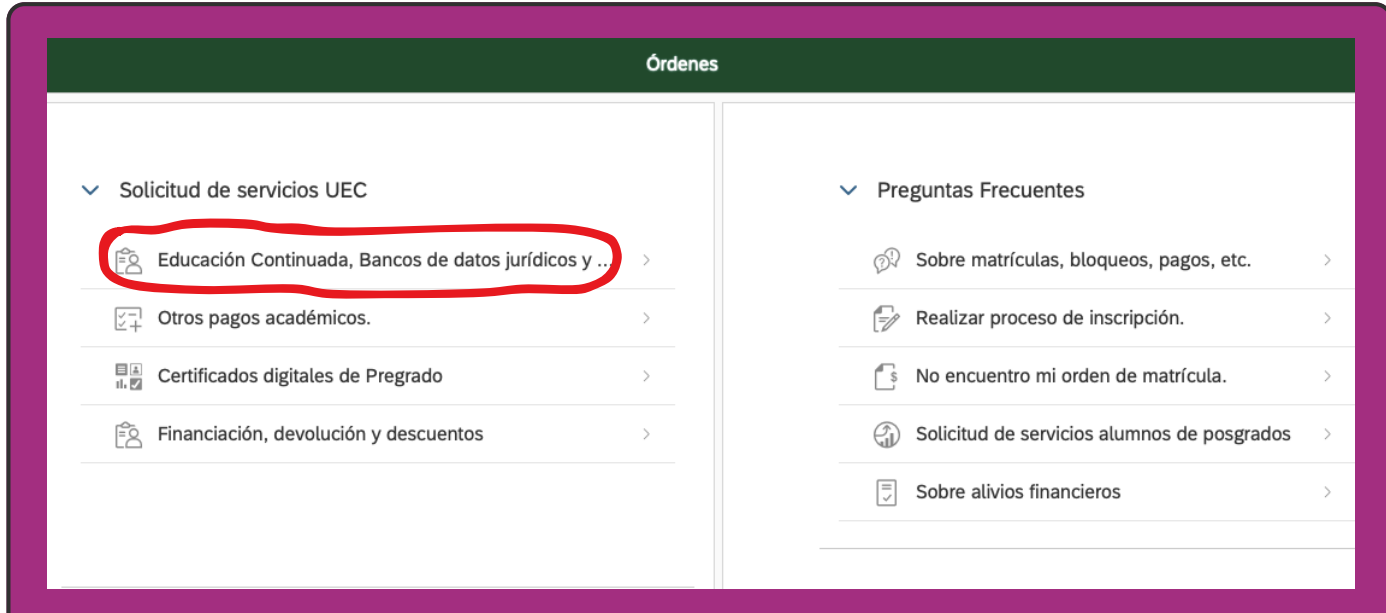

8

 $\overline{Q}$ 

En "Facultad" seleccione la opción "Facultad de Admon de Emp. Turísticas y Hoteleras"

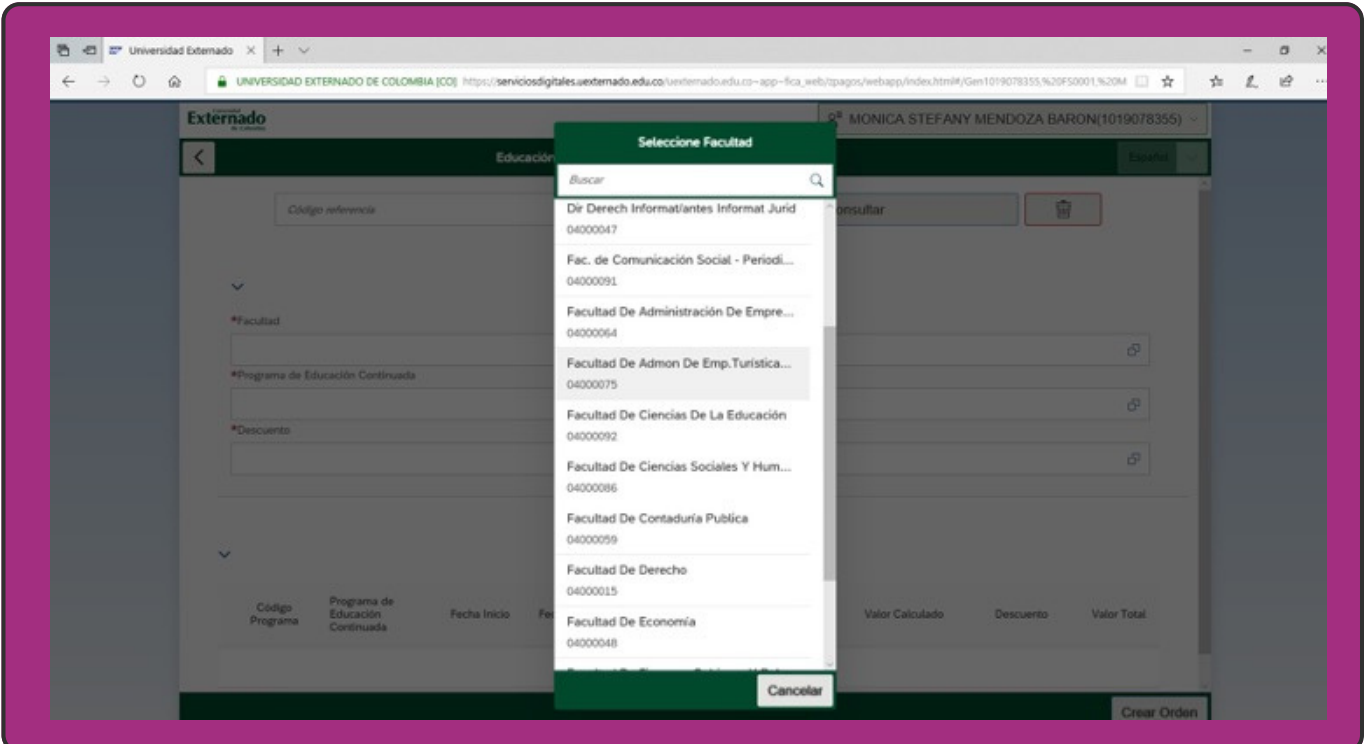

A continuación en "Programa de Educación Continuada" ingrese el código de referencia 13011986, el cual corresponde al "III Congreso Internacional de Investigación en Turismo 2024 con modalidad virtual para ponente o participante.

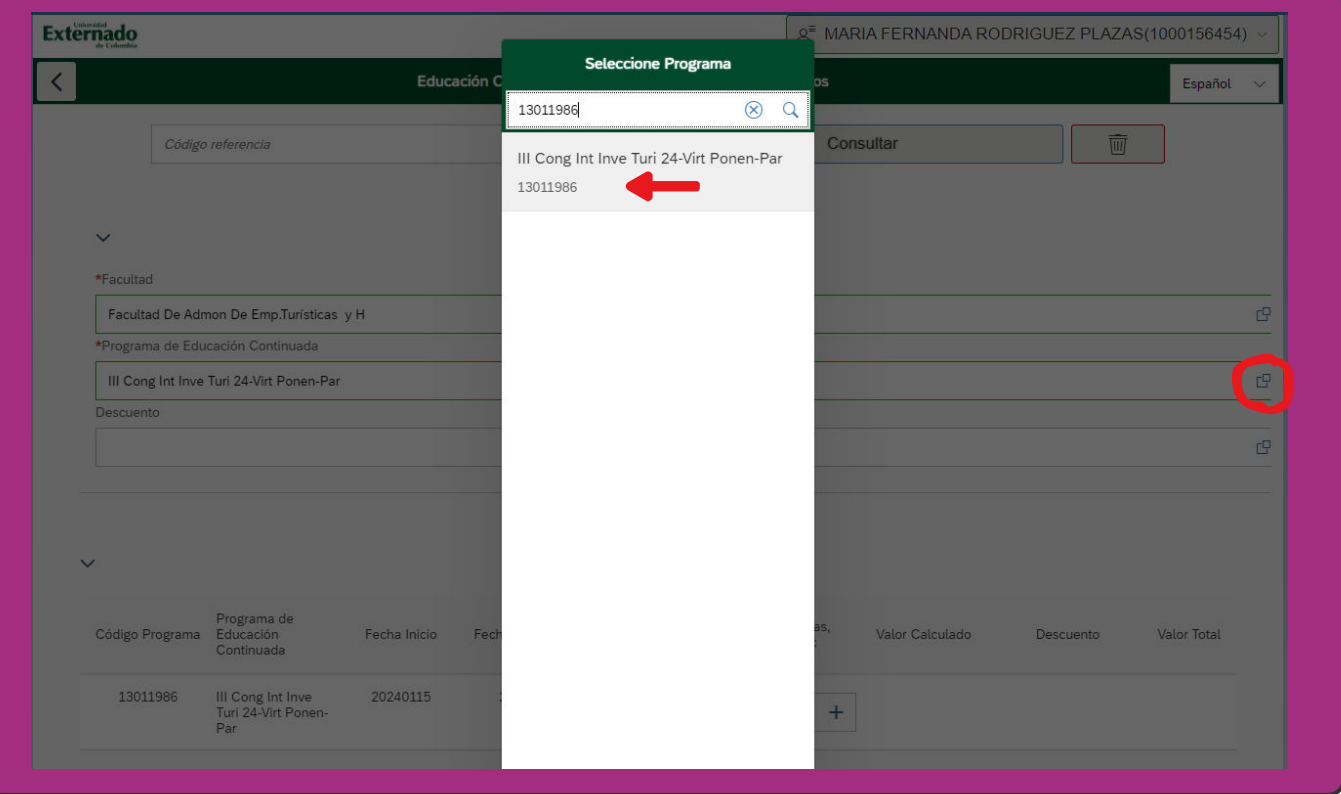

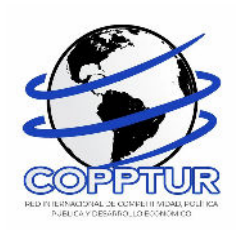

10

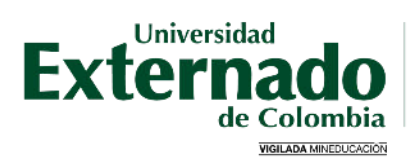

FACULTAD DE ADMINISTRACIÓN DE<br>EMPRESAS TURÍSTICAS Y HOTELERAS

### Cuando haya seleccionado la categoría según corresponda, haga click en "Crear Orden"

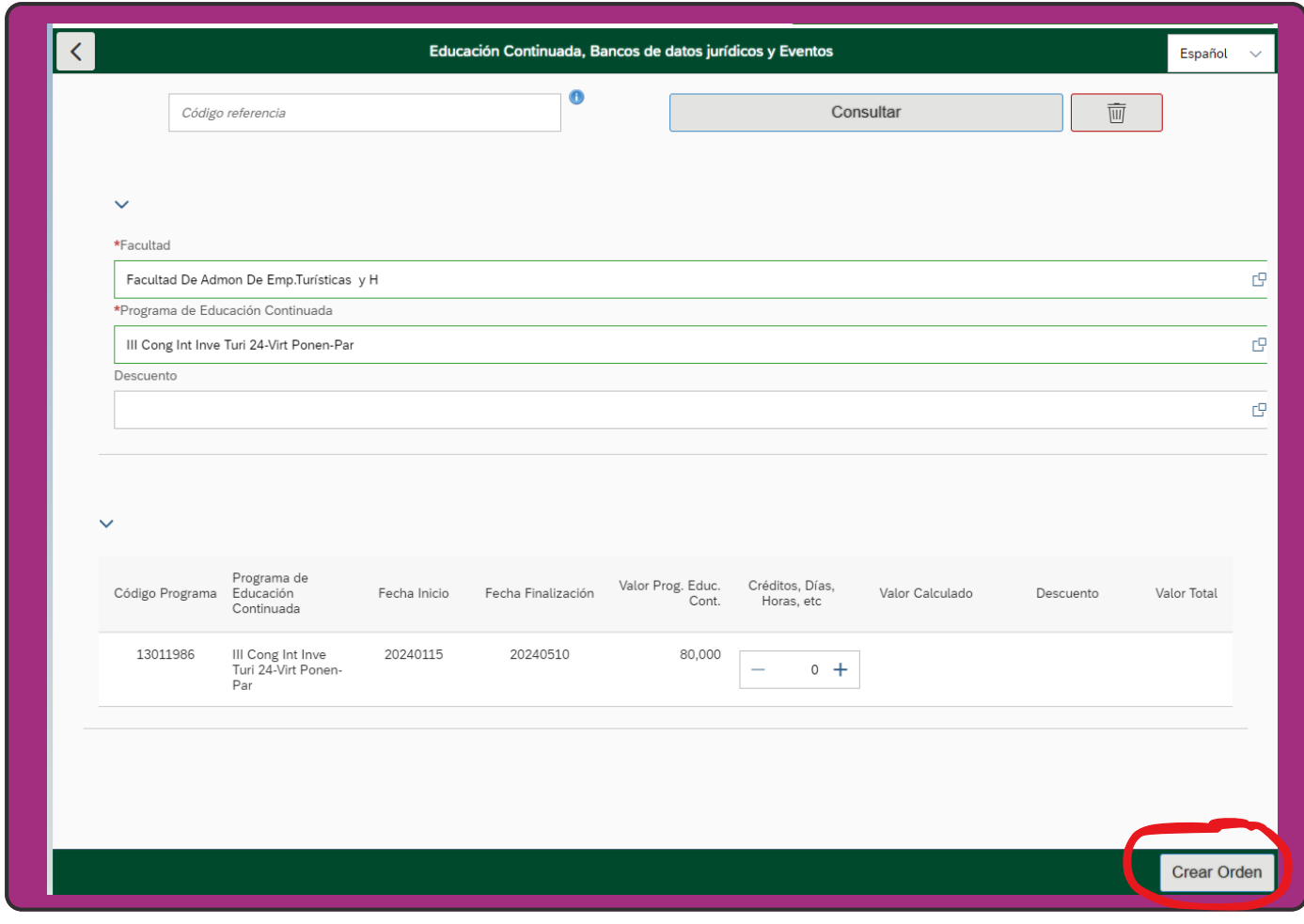

11

 $12$ Una vez generada la orden de pago, seleccione la opción de "PAGAR"

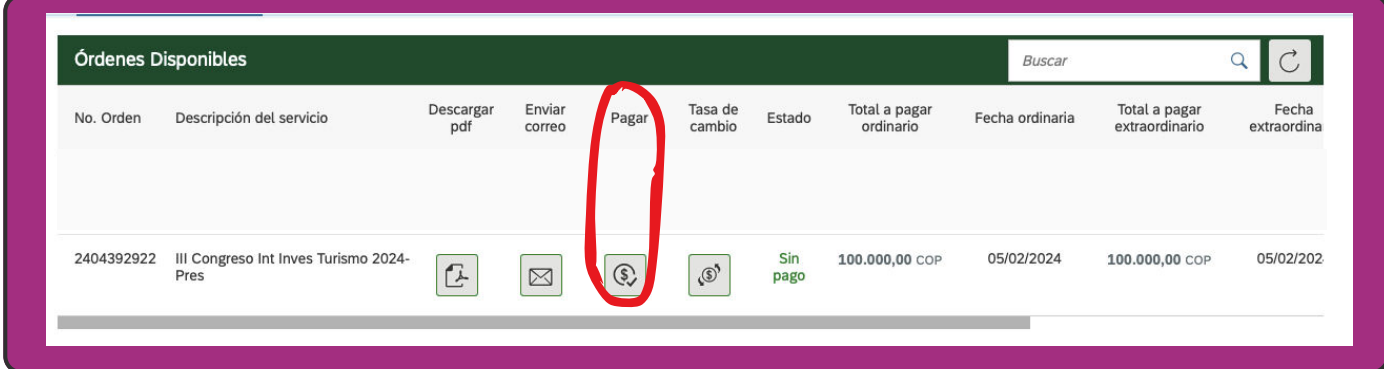

Aparecerá una ventana emergente, por favor haga clicken "SI"

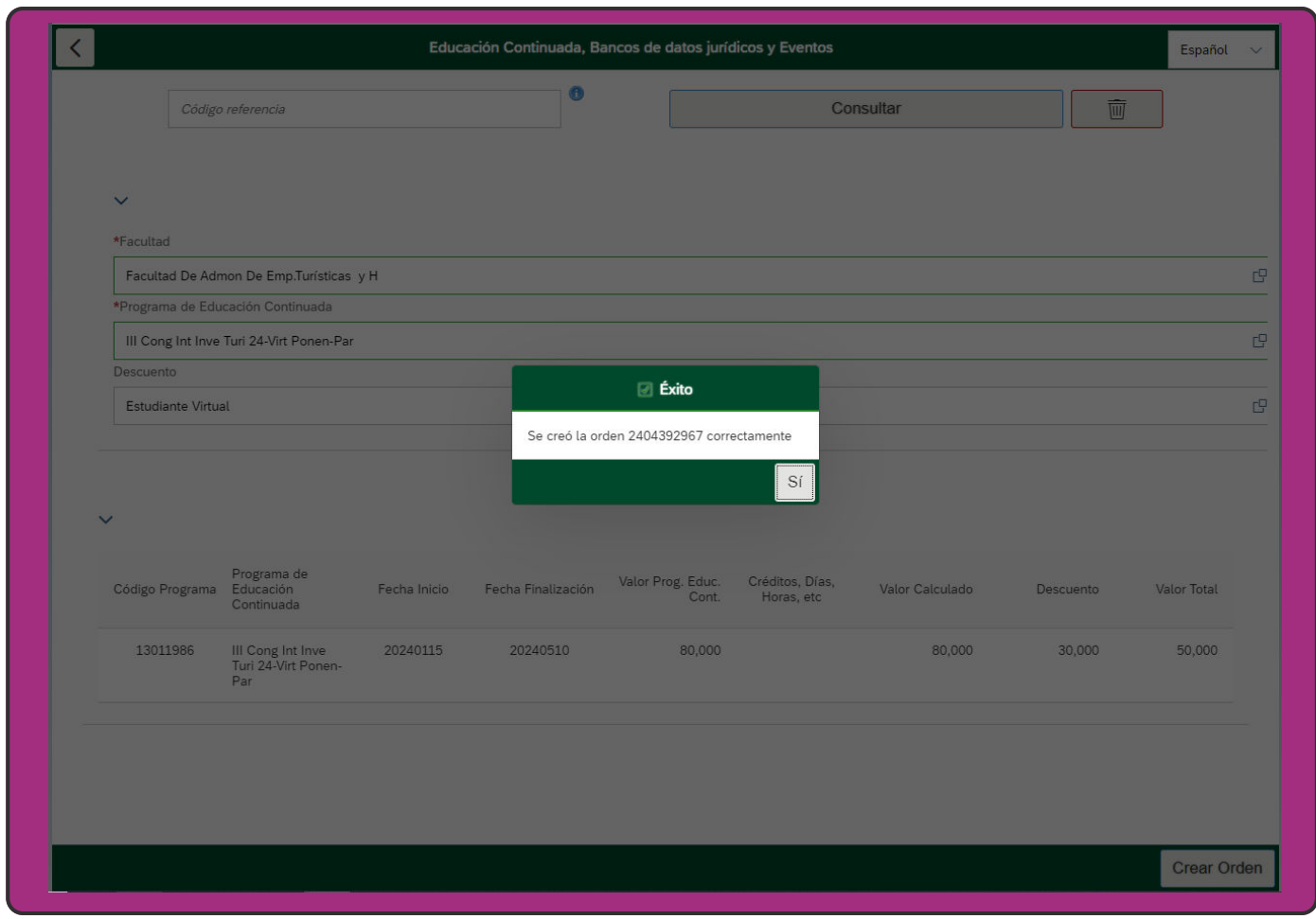

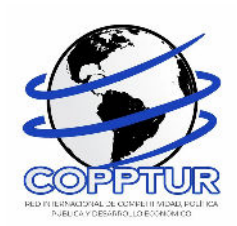

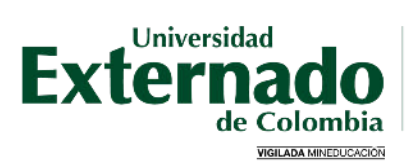

## 13

También puede seleccionar la opción "Descargar pdf" de esta forma la orden podrá ser pagada en las ventanillas de pagaduría ubicadas en el piso 4 del bloque A de la Universidad, o en cualquier oficina de Davivienda, antes de la fecha de vencimiento de la misma.

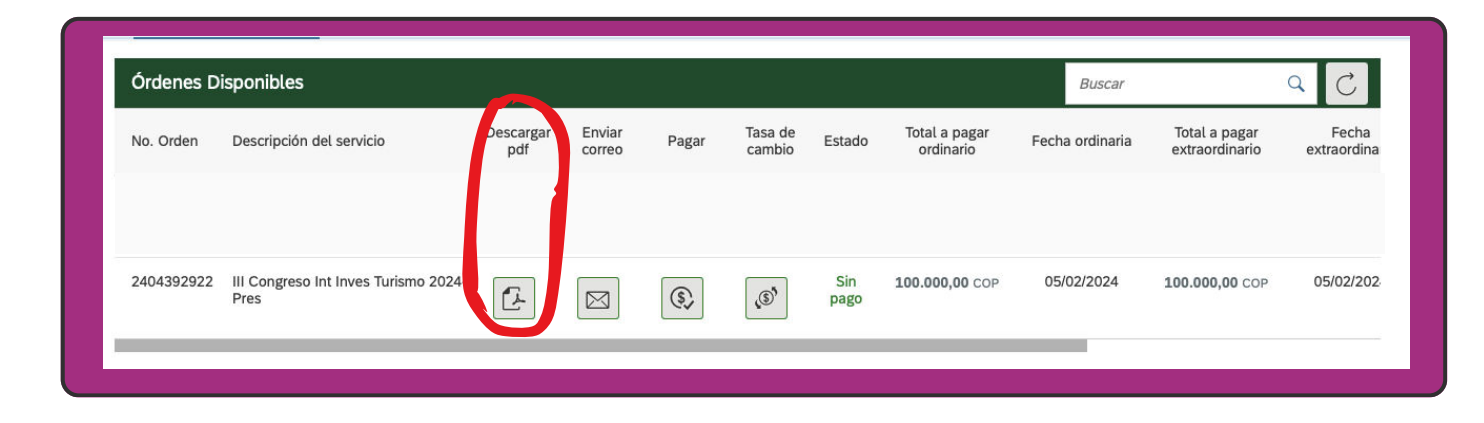

 $14$ Seleccione el medio de pago que desea utilizar (Tarjeta de Crédito o PSE) Asegúrese que su tarjeta de crédito este habilitada para realizar pagos en línea, así como pagos internacionales.ESTA ES LA INFORMACIÓN DE SU PAGO No. Facture: 1904166470 in del Clienta Total con MA: 150,000.00 Total IVA: 0.00 Conceptor CONG.HOT.INSC.PARTICIPANTE E mali io - El lotal a pagar es en pesos C A CONTINUACIÓN SELECCIONE EL MEDIO DE PAGO QUE DESEA UTILIZAR PARA PAGAR O ø Pago Tarjeta Crédito VISA CO 2000 Pago PSE - débite desde su cuenta contente a de at Datafons Virtual<br>© ZonaPAGOS. Derechos Reservado